# **COSA WIN**

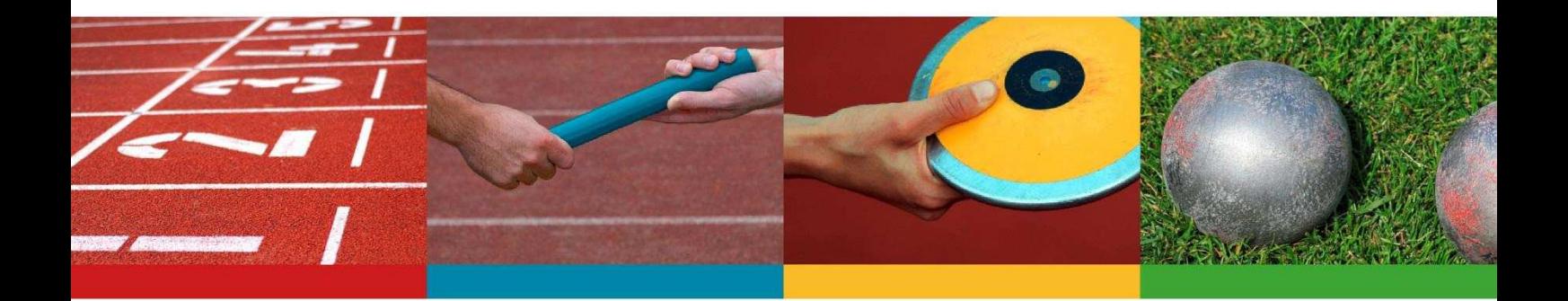

# **Handbuch**

Pokalwertung

Entwickler

**Bernd Renziehausen Oliver Nolte** 

Handbuch

**Adolf Klein** 

Stand 22.03.2012

## **COSAWIN Pokalwertung**

### **Hinweise zur Nutzung**

*Zum Blättern bitte das Lesezeichen benutzen! (Bildschirm linke Seite) Zusätzlich ist es möglich nach Stichworten zu suchen, bitte dazu das Suchfeld in der Funktionsleiste nutzen.*

#### **Übersicht**

#### **Anlegen der Veranstaltung:**

Das Anlegen einer Veranstaltung mit Pokalwertung unterscheidet sich nur in wenigen Punkten vom üblichen Ablauf – auch in der Reihenfolge der Bearbeitung.

#### **Erfahrungen mit den Funktionen der Einzel- und Staffelwettbewerbe sind Voraussetzung.**

Im nachstehenden sind die Punkte beschrieben die notwendig sind, um zur Pokalwertung zu kommen.

- 1. Ablaufvorgaben
- 2. Festlegung der Mannschaften (Vereine)
- 3. Einstellungen für Pokalwertung
- 4. Mannschaften bzw. Vereine den Pokalwertungs-Gruppen zuordnen
- 5. Wettbewerbe festlegen
- 6. Teilnehmer erfassen
- 7. Ergebnisliste
- 8. Urkundendruck

#### **1. Ablaufvorgaben**

#### **Pokalwertung:**

Bei den Ablaufvorgaben ist die Pokalwertung zu aktivieren (Häkchen setzen).

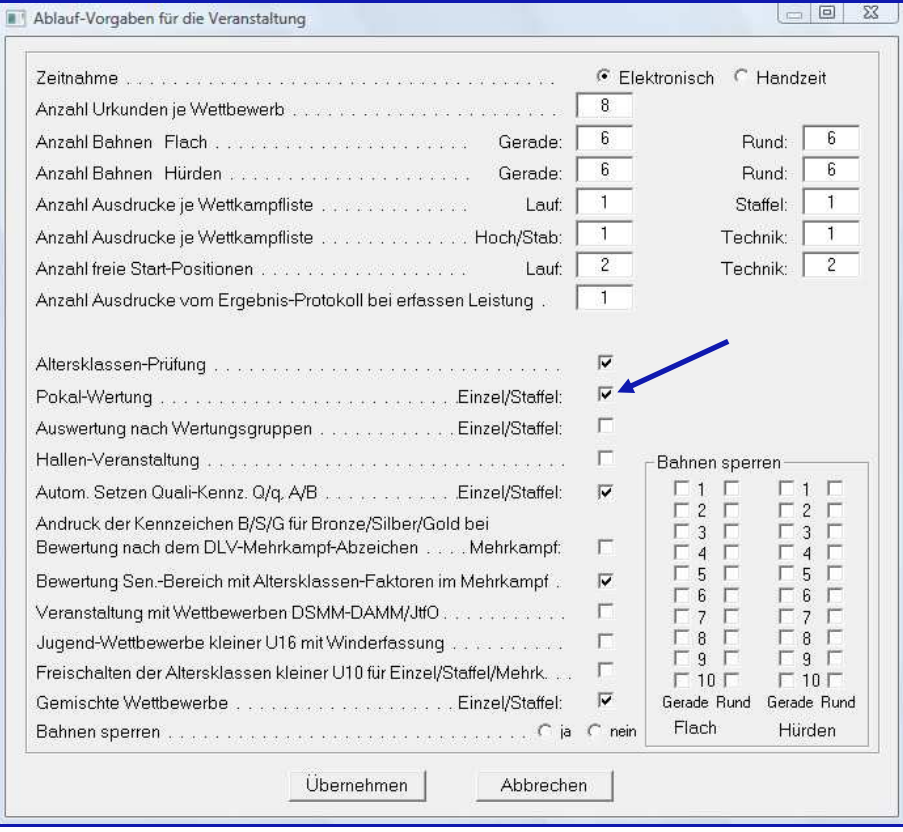

#### **2. Festlegung der Mannschaften bzw. Vereine**

In der Ausschreibung für den Wettkampf ist festgelegt, welche Mannschaften bzw. Vereine starten. Diese müssen unter dem Punkt **Vereine / Aufnahme Änderung Vereine** angelegt werden

Die Pokalmannschaft muss zwingend auf **ja** gestellt werden!

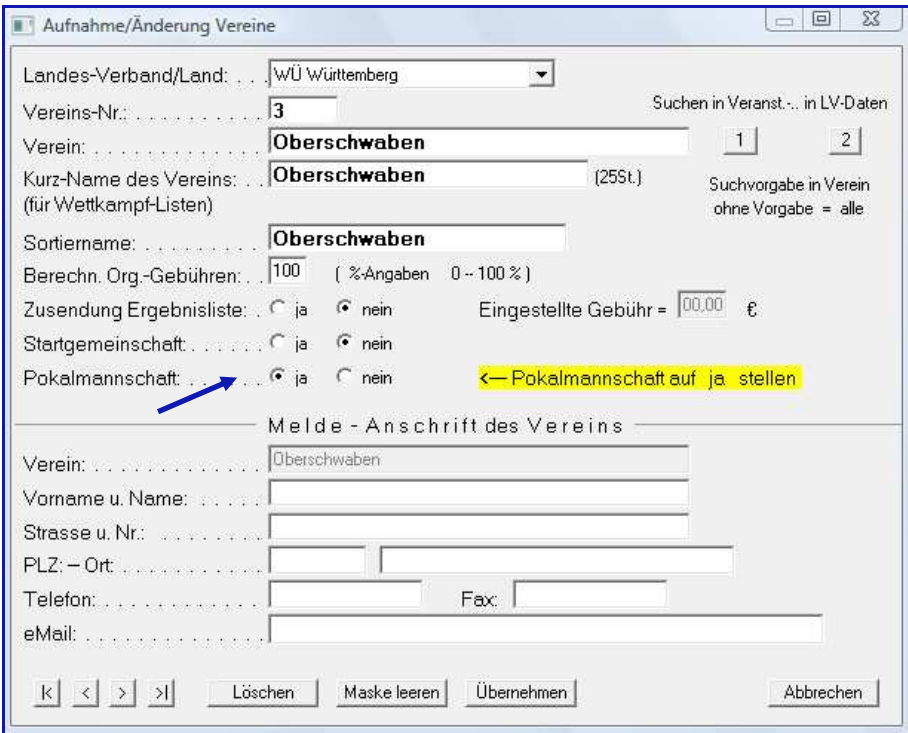

#### **3. Einstellungen für Pokalwertung:**

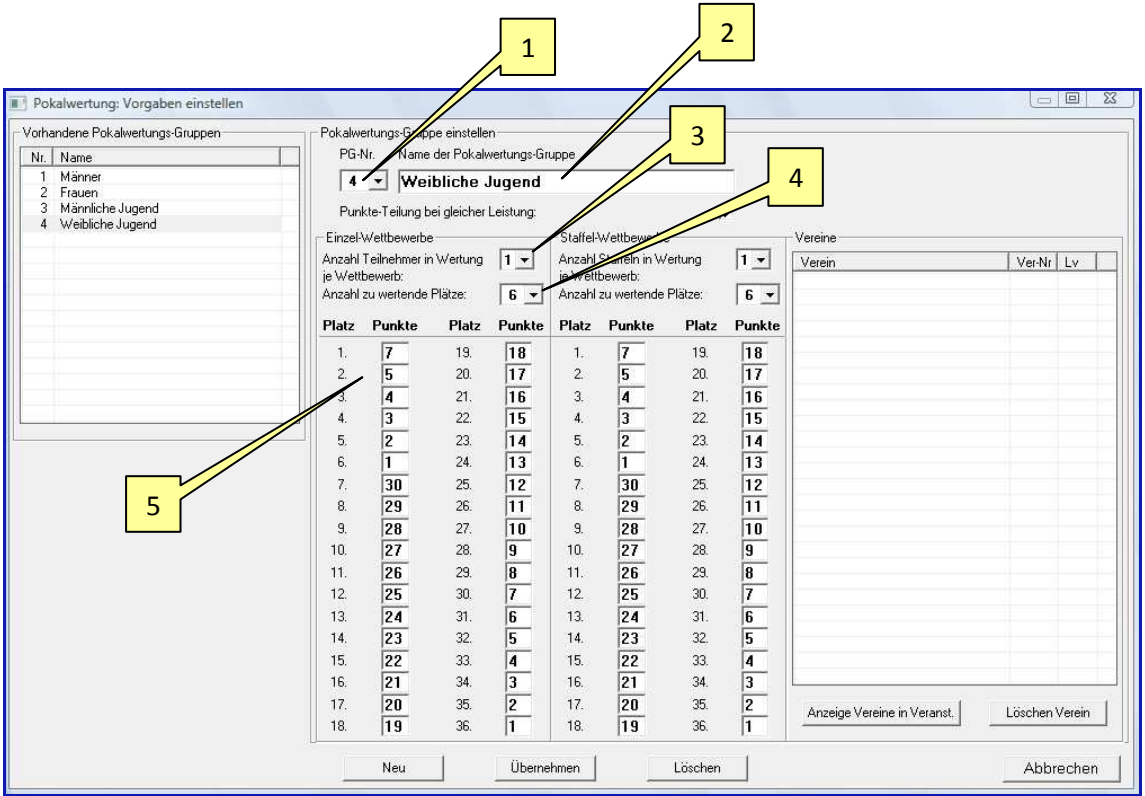

#### Veranstaltungsdaten **→ Einstellungen für Pokalwertung**

#### **Pokalwertungs-Gruppe einstellen:**

**1. PG-Nr.:** 

Nummer der Pokalwertungs-Gruppe festlegen

#### **2. Name der Pokalwertungs-Gruppe:**

Namen festlegen – im Beispiel: Weibliche Jugend

#### **3. Anzahl Teilnehmer in der Wertung:**

Wie viele Teilnehmer kommen je Mannschaft und Wettbewerb in die Wertung? Im Beispiel ist es 1 Teilnehmer

#### **4. Anzahl zu wertende Plätze:**

Diese Zahl ergibt sich aus der Zahl der Mannschaften und der Teilnehmer die in die Wertung kommen.

Im Beispiel sind es 6 zu wertende Plätze.

#### **5. Punktevergabe:**

Die Punktewertung ist in der Regel in der Ausschreibung festgelegt. Im Beispiel sind dies für den ersten Platz 7 Punkte, für den zweiten 5 Punkte usw. Die Festlegung ist für die Staffeln zu wiederholen. Die Festlegung für jede Pokalwertungs-Gruppe ist abzuspeichern, dabei werden die Gruppen in die linke Tabelle übernommen.

**Bitte beachten:** In der Punktetabelle sind Punkte vorgegeben. Es genügt diese Vorgaben zu überschreiben. Beim **Übernehmen** werden nur die neu eingegebenen Werte abgespeichert.

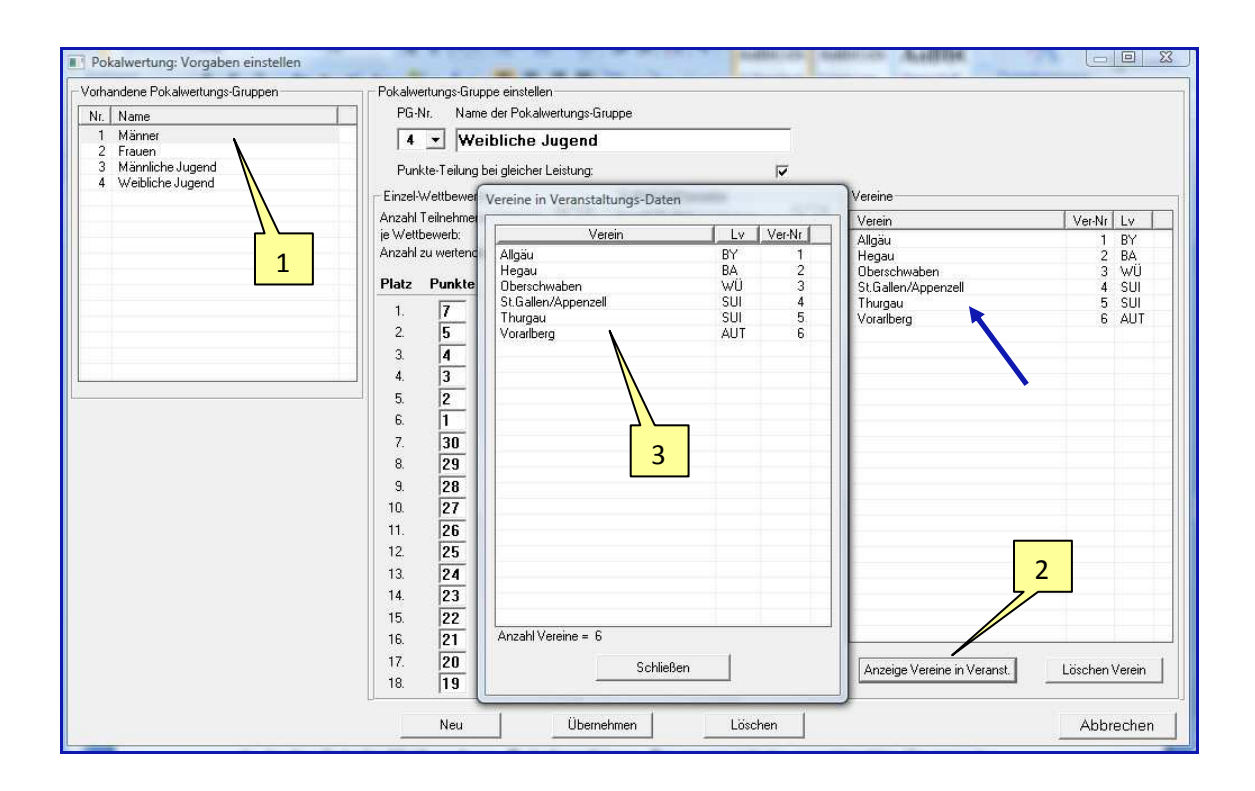

#### **4. Mannschaften bzw. Vereine den Pokalwertungs-Gruppen zuordnen:**

- 1. In der Tabelle **Vorhandene Pokalwertungs-Gruppen** ist die gewünschte Gruppe mit Doppelklick zu aktivieren.
- 2. Durch Klick auf den Schalter **Anzeige Vereine in Veranstaltung** öffnet sich das Fenster mit den zuvor angelegten Mannschaften bzw. Vereinen.
- 3. Durch Doppelklick werden die Mannschaften in die Tabelle der Vereine übernommen. Diese Eingaben sind für alle Gruppen zu wiederholen und jeweils mit **Übernehmen** zu speichern.

#### **5. Wettbewerbe festlegen:**

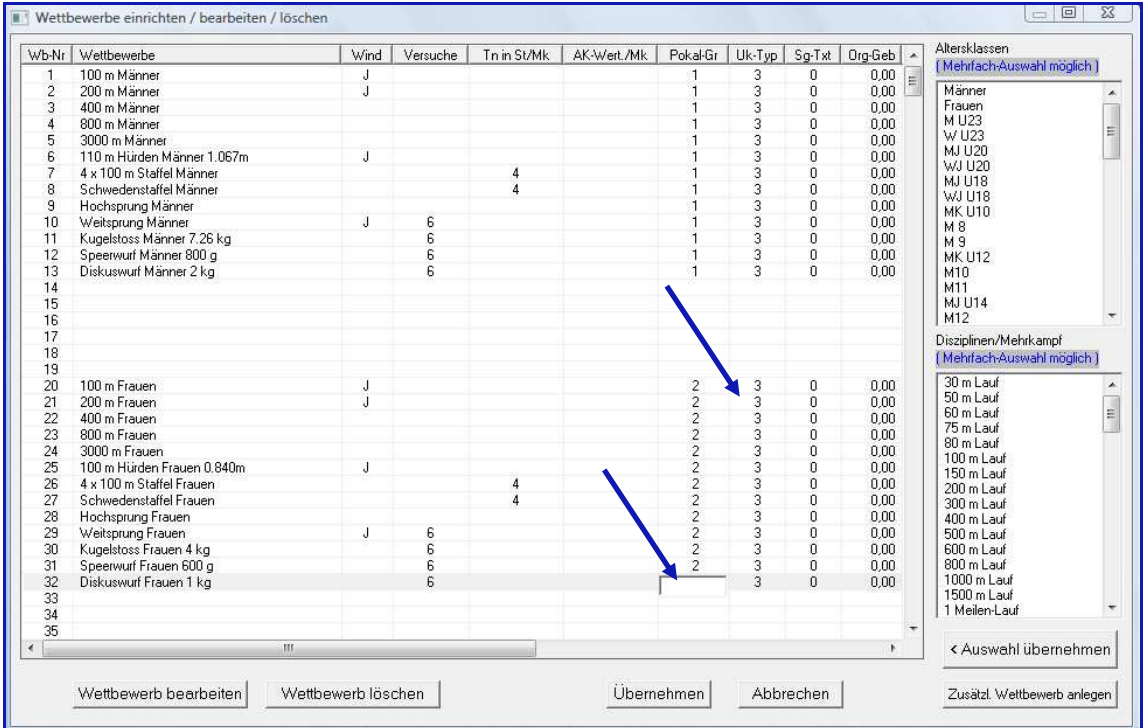

Wettbewerbe wie gewohnt anlegen.

Allen Wettbewerben die zur Pokalwertung zählen ist die Pokalwertungs-Gruppe zuzuordnen.

Dazu in die Spalte **Pokal-Gr.** klicken und die entsprechende Gruppe eingeben. Das Eingabefeld ist mit **RETURN** zu verlassen.

#### **Hinweis:**

Wenn Urkunden gedruckt werden sollen, muss hier auch der Urkundentyp angegeben werden.

Nicht vergessen: Abschließend mit **Übernehmen** alles speichern!

#### **6. Teilnehmer erfassen**

#### **Hinweis:**

Mit der neuen Version (ab Version 2.3.1) werden die Teilnehmer neben der Pokalmannschaft auch mit ihrem Verein erfasst.

Die Ergebnislisten werden eindeutiger, die Arbeit für die Statistiker wird erleichtert.

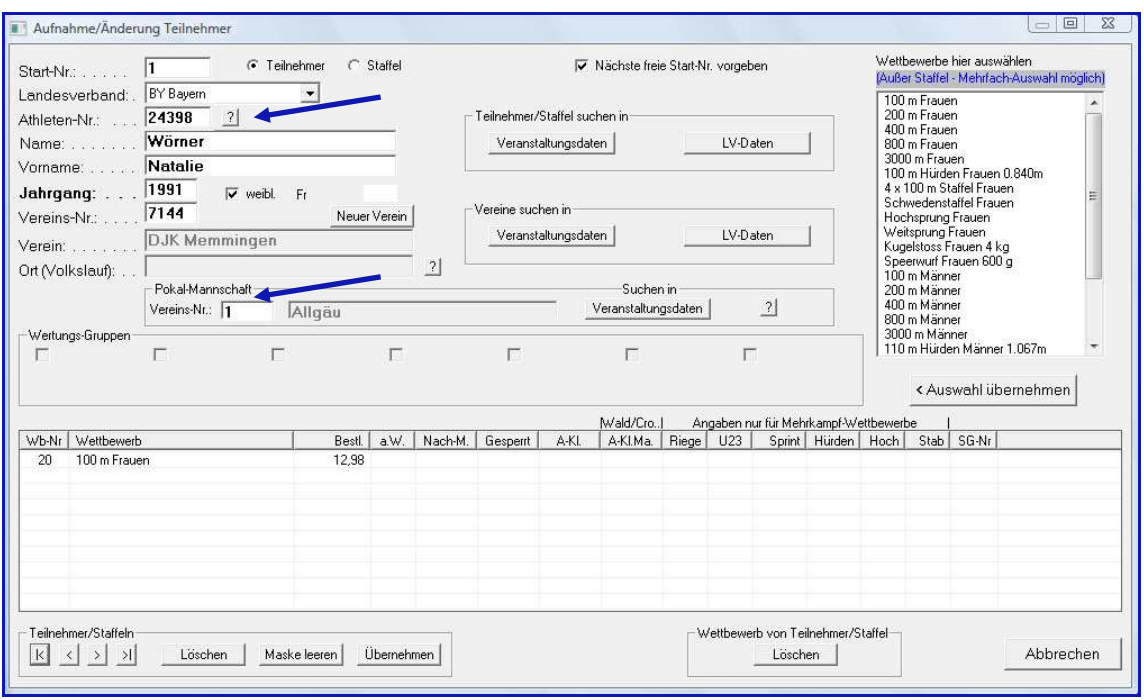

Die Teilnehmer werden in der Regel über ihre Startpassnummer erfasst (der zugehörige Landesverband ist zuvor einzustellen. Der Verein wird automatisch übernommen, zuzuordnen ist dann noch die Pokalmannschaft.

#### **Hinweis:**

Sollten Teilnehmer ohne Startpassnummer und Vereinsangabe gemeldet werden, sollte auch beim Vereinsnamen die Bezeichnung für die Pokalmannschaft eingegeben werden.

In der Teilnehmerliste werden die Teilnehmer mit der Bezeichnung der Pokalmannschaft angezeigt. Im Beispiel sind drei Teilnehmerinnen über die Startpassnummer erfasst worden, bei den restlichen fehlte diese Angabe.

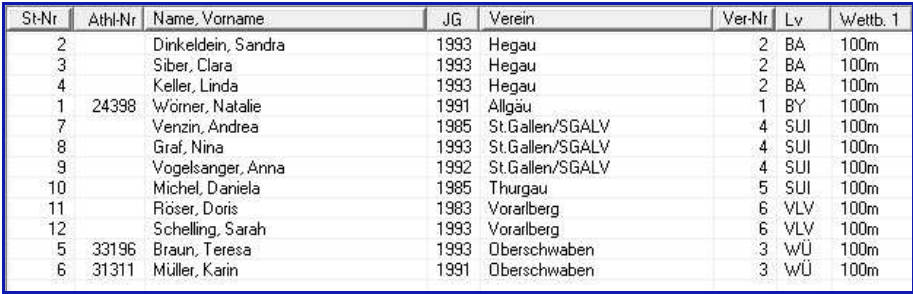

#### **Onlinemeldungen:**

Auch für die Pokalwertung kann die LADV-Onlinemeldung genutzt werden. Die Teilnehmer werden wie gewohnt importiert

#### **Bitte beachten:**

.

Nach der Übernahme der Teilnehmer aus der LADV-Onlinemeldung muss bei jedem Teilnehmer die Pokalmannschaft nachgetragen werden.

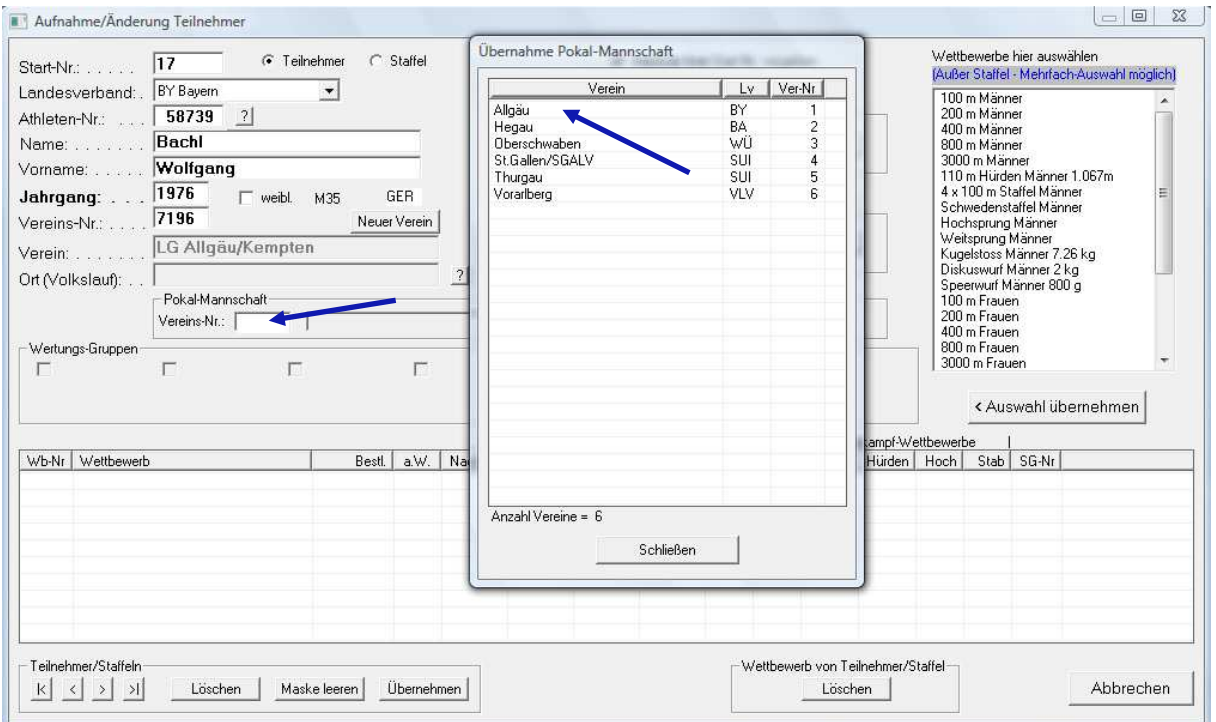

### **7. Ergebnisliste:**

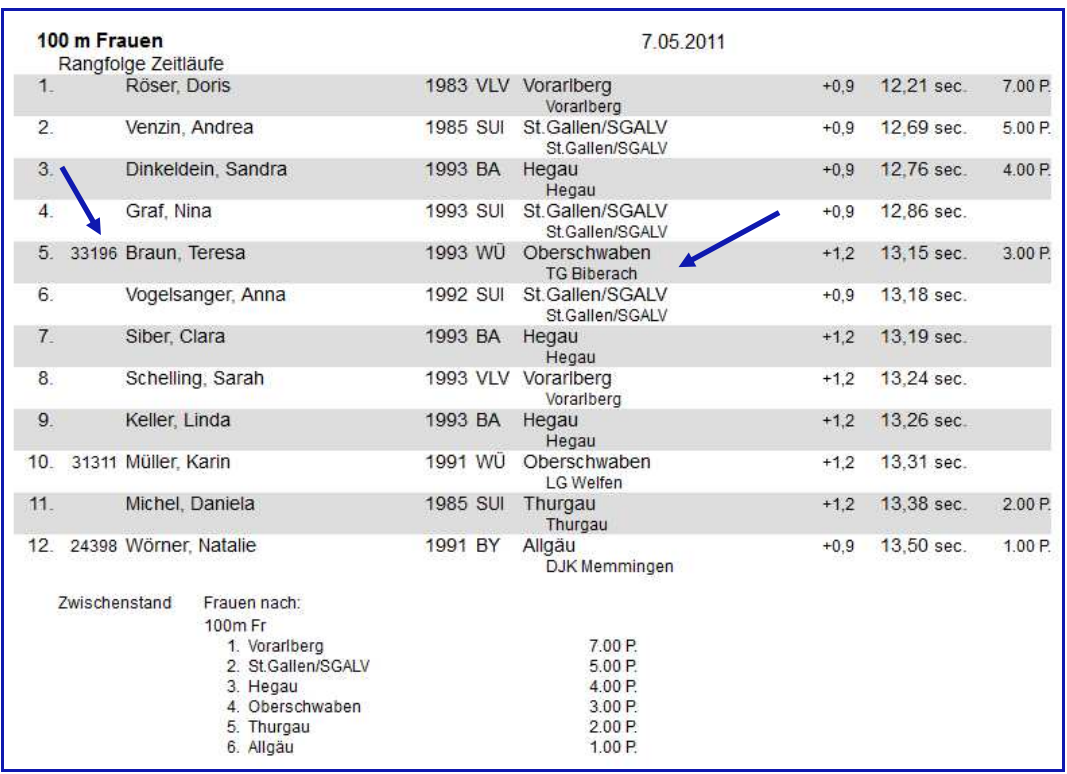

In der Ergebnisliste werden sowohl die Vereine als auch die Pokalmannschaften ausgegeben. Bei entsprechender Einstellung wird auch die Athletennummer mit angezeigt. Die Punktvergabe erfolgt automatisch, nach jeder Disziplin wird der Zwischenstand angezeigt, nach dem letzten Wettbewerb dann der Endstand.

Die Ergebnisse können als BLN-Datei exportiert und in die Bestenliste übernommen werden. Dabei wird den Teilnehmern der Stammverein zugeordnet.

#### **8. Urkundendruck**

Es können Einzel- und Mannschaftsurkunden gedruckt werden.

Bei den Einzelurkunden werden alle Teilnehmer mit ausgedruckt, bei den Mannschafts-Urkunden nur das Gesamtergebnis.

Voraussetzung ist in jedem Fall, dass bei Anlage der Wettbewerbe der Urkundentyp mit angegeben wird.

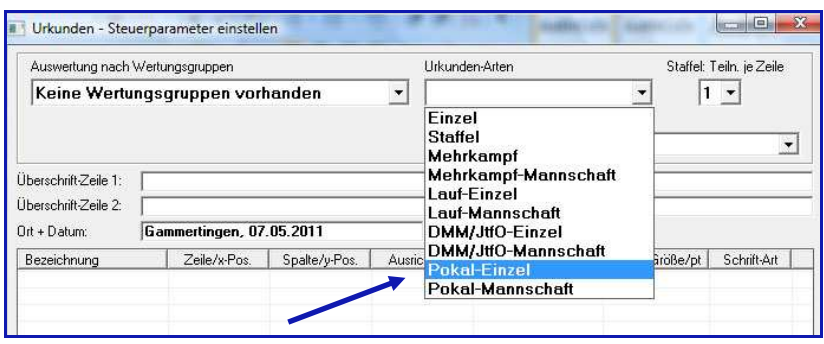

IBL Länderkampf 2011 Gammertingen, 07.05.2011

#### **Männer** 60 Punkte

2. Platz

#### **OBERSCHWABEN**

Thorsten Banzhaf, Maximilian Dersch, Tobias Eßwein, Stefan Gillich, Andreas Glück, Paul Hahn, Sebastian Hartwig, Reinhold Kern, Andreas Lechner, Thomas Lechner, Fabian Müller, Hubert Reiser<br>Richard Ringer, Jonas Roleder, Matthias Rotzler, Andreas Schwartz, Martin Sperlich, Fabian Vogel,<br>Marcel Wiedenmann, Jens Zigangke

#### **Einzelurkunde Mannschaftsurkunde**

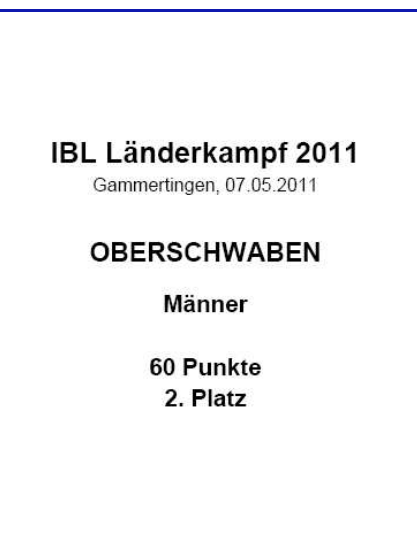